#### 札幌学院大学社会情報学部 AO入試課題用テキスト

HTMLの基礎知識 (4)

1 スタイル指定

1-1 段落を罫線(ボーダー)で囲む

前回はスタイル指定を行なって段落に色をつけた。今度は罫線で囲んで見よう。これまでと同様に、開始タグの 中に罫線の指定を行なえばよい。

段落を罫線で開む cg(コンピュータグラフィックス)のモデリングや作図方法な どに関する基礎知識、CG制作やホームページ作りの基礎 を学び、コンビュータ上で作品を作ることを経験します。 学んだ基礎知識を応用し、その成果を公表するま での(試行錯誤を含む)一連の過程を経験します。 ゼミナールで学んだことの集大成です。

### HTML 文書は次の通りである。下線部が罫線を引くためのスタイル指定である。

<html>

 $\langle$ head $\rangle$ 

 <meta http-equiv="Content-Style-Type" content="text/css" /> <title>CSS</title> </head>

<body>

<h3>段落を罫線で囲む</h3>

<p style="margin-left:50px;width:400px;font-size:12pt;line-height:18pt;

background-color:#CCFFFF; border-style:solid;border-width:thin;border-color:#99CCFF">CG(コンピュー タグラフィックス)のモデリングや作図方法などに関する基礎知識、CG制作やホームページ作りの基礎を学 び、コンピュータ上で作品を作ることを経験します。</p>

 <p style="margin-left:70px;width:350px;font-size:12pt;line-height:20pt; background-color:#CCFFCC; border-style:dashed;border-width:medium;border-color:#99FFCC">学んだ基 礎知識を応用し、その成果を公表するまでの(試行錯誤を含む)一連の過程を経験します。ゼミナールで学 んだことの集大成です。</p>

 </body> </html>

## 罫線指定の個所を詳しく見てみよう。上記のHTML文書では以下のようなプロパティが指定されている。以下で は罫線を『ボーダー』と呼んでいる。

border-style:solid;border-width:thin;border-color:#99CCFF

ポーダーの種類 ボーダーの太さ ボーダーの色

border-styleで指定するボーダーの種類は以下のようなものがある。似たよう内容のものもあるので、実際に 使って確かめてみよう。

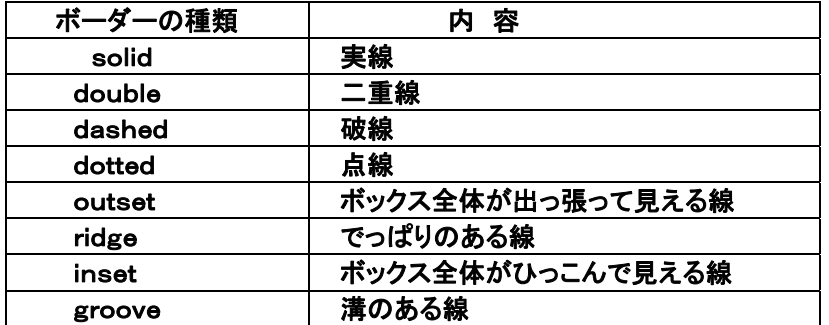

予め用意されているボーダーの太さは以下の3種類である。

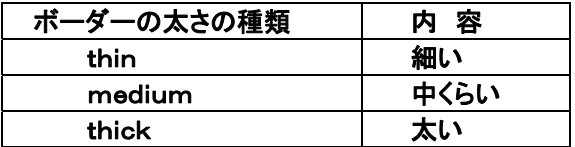

ボーダーの太さはピクセル数で指定することもできる。例えば、

border-width:10px

とすれば10ピクセル分の幅になる。

ボーダーの色指定は文字などの場合と同じである。

スタイル指定における「:」と「;」の役割の違いを再度確認:

 「 : 」(コロンと読む) スタイル指定のプロパティとプロパティ値の間に書き、両者が「等しい」という意 味を持つ。

 「 ; 」(セミコロンと読む) 複数のスタイル指定の間に書き、両者を「区切る」という意味を持つ \*\*\*\*\*\*\*\*\*\*\*\*\*\*\*\*\*\*\*\*\*\*\*\*\*\*\*\*\*\*\*\*\*\*\*\*\*\*\*\*\*\*\*\*\*\*\*\*\*\*\*\*\*\*\*\*\*\*\*\*\*\*\*\*\*\*

## 1-2 イメージ(画像)の配置

## 今度は文字だけでなく、イメージも含めていろいろなスタイルを指定してみよう。前回までと同様の画像を使う。 まず、画像ファイルを表示するための基本的な HTML 文書を作っておく。

<html>

```
\langlehead\rangle <meta http-equiv="Content-Style-Type" content="text/css" /> 
     <title>CSS</title> 
 </head> 
 <body> 
    <h3>画像のスタイル指定</h3>
    \langleimg id="header1" src="kao1.jpg" width="108" height="122"/>
    \langleimg id="header2" src="kao2.jpg" width="109" height="134"/>
 </body>
```
</html>

ブラウザ表示は以下のようになる。この状態は『2個の大きな文字が並んでいる』と考えると理解しやすい。

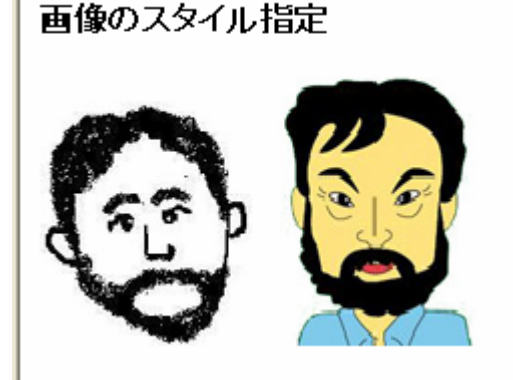

ここで、2つの<img>タグ間に、改行タグを入れてみよう。

```
\langlehtml\rangle\langlehead\rangle <meta http-equiv="Content-Style-Type" content="text/css" /> 
            <title>CSS</title> 
      </head> 
      <body>
```
#### 札幌学院大学社会情報学部 AO入試課題用テキスト (4) 4

```
<h3>画像のスタイル指定</h3>
         \langleimg id="header1" src="kao1.jpg" width="108" height="122"/>
         \langlebr /\langleimg id="header2" src="kao2.jpg" width="109" height="134"/>
      </body> 
\langle/html\rangle
```
結果は下図に示すように、1番目の画像の直後で『改行』されたように画像が配置される。

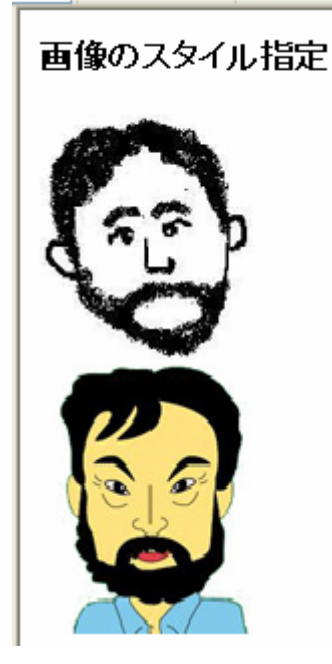

```
 ************************************************************
```
1-3 イメージ(画像)に罫線(ボーダー)を付ける

画像の周囲に罫線を引いて、枠のような表示を行なってみる。

HTML 文書は次の通り。

<html>

 $\langle$ head $\rangle$  <meta http-equiv="Content-Style-Type" content="text/css" /> <title>CSS</title> </head> <body>

<h3>画像のスタイル指定</h3>

 <img id="header1" src="kao1.jpg" width="155" height="192" style="border-style:outset;border-width:10px;border-color:#FFCC99"/>  $\langle$ br  $/$  <img id="header2" src="kao2.jpg" width="154" height="174" style="border-style:groove;border-width:10px;border-color:#FF99FF"/>

</body>

</html>

## 結果は以下のように、額に入れられた写真のような表示が得られた。

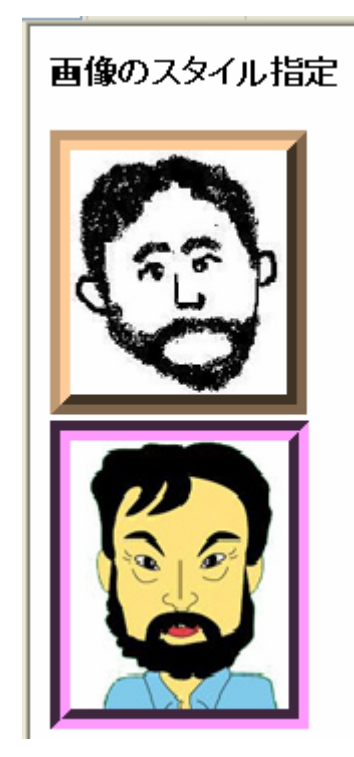

\*\*\*\*\*\*\*\*\*\*\*\*\*\*\*\*\*\*\*\*\*\*\*\*\*\*\*\*\*\*\*\*\*\*\*\*\*\*\*\*\*\*\*\*\*\*

1-4 イメージの間に段落(文章)を配置:

以下では

- ① イメージ(画像)
- ② 段落(文章)
- ③ イメージ(画像)
- ④ 段落(文章)

の順に並べてみよう。この順にタグを設定していけばよい。<p>~</p>タグによって改行されるので、<br />タグ を入れる必要はない。

<html>

```
\langlehead\rangle <meta http-equiv="Content-Style-Type" content="text/css" /> 
      <title>CSS</title> 
\langle/head\rangle <body> 
     <h3>画像のスタイル指定</h3>
```
 <img id="header1" src="kao1.jpg" width="108" height="122" style="border-style:outset;border-width:10px;border-color:#FFCC99"/>

```
 <p style="width:250px">CG(コンピュータグラフィックス)のモデリングや作図方法などに関する基
礎知識、CG制作やホームページ作りの基礎を学び、コンピュータ上で作品を作ることを経験します。</p>
```

```
 <img id="header2" src="kao2.jpg" width="109" height="134" 
style="border-style:groove;border-width:10px;border-color:#FF99FF"/>
```
 <p style="width:250px">学んだ基礎知識を応用し、その成果を公表するまでの(試行錯誤を含 む)一連の過程を経験します。ゼミナールで学んだことの集大成です。</p>

</body>

</html>

表示結果は以下の通りである。文章は左詰めで400ピクセルの幅におさまるように配置されている。

画像のスタイル指定

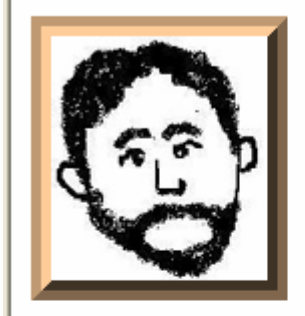

CG(コンピュータグラフィックス)のモデリング<br>や作図方法などに関する基礎知識、CG制作<br>やホームページ作りの基礎を学び、コンピュー<br>タ上で作品を作ることを経験します。

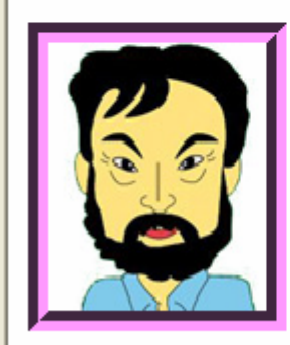

学んだ基礎知識を応用し、その成果を公表す<br>るまでの(試行錯誤を含む)一連の過程を経験<br>します。ゼミナールで学んだことの集大成で す。

\*\*\*\*\*\*\*\*\*\*\*\*\*\*\*\*\*\*\*\*\*\*\*\*\*\*\*\*\*\*\*\*\*\*\*\*\*\*\*\*\*\*\*::

1-5 画像の周囲に余白を設定:

画像がページの端や文字に近づきすぎないようにするために、画像の周りにマージン(余白)を設定する。最初 の画像の周囲に20ピクセルのマージンを設定してみよう。

<html>

```
\langlehead\rangle <meta http-equiv="Content-Style-Type" content="text/css" /> 
        <title>CSS</title> 
    </head> 
    <body> 
        <h3>画像のスタイル指定</h3> 
        <img id="header1" src="kao1.jpg" width="108" height="122" 
style="border-style:outset;border-width:10px;border-color:#FFCC99;margin:20px"/> 
        <p style="width:250px">CG(コンピュータグラフィックス)のモデリングや作図方法などに関する基
礎知識、CG制作やホームページ作りの基礎を学び、コンピュータ上で作品を作ることを経験します。</p> 
        <img id="header2" src="kao2.jpg" width="109" height="134" 
style="border-style:groove;border-width:10px;border-color:#FF99FF"/> 
        <p style="width:250px">学んだ基礎知識を応用し、その成果を公表するまでの(試行錯誤を含
む)一連の過程を経験します。ゼミナールで学んだことの集大成です。</p>
```
</body>

 $\langle$ /html $\rangle$ 

### 結果は以下の通りである。矢印で示された部分がマージンである。

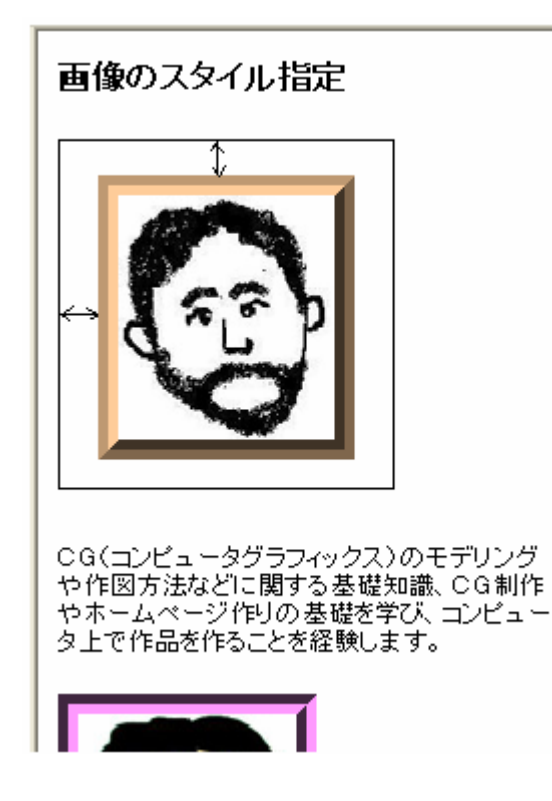

\*\*\*\*\*\*\*\*\*\*\*\*\*\*\*\*\*\*\*\*\*\*\*\*\*\*\*\*\*\*\*\*\*\*\*\*\*\*\*\*

#### 1-6 画像の横に文章を配置する:

### 今度は文章を画像の右側に並べてみよう。画像を左側に寄せる場合には、

align="left"

#### を指定する。以下では2番目の画像にもマージンを設定している。

<html>

 $\langle$ head $\rangle$  <meta http-equiv="Content-Style-Type" content="text/css" /> <title>CSS</title> </head> <body> <h3>画像のスタイル指定</h3> <img id="header1" src="kao1.jpg" width="108" height="122" align="left" style="border-style:outset;border-width:10px;border-color:#FFCC99;margin:20px"/> <p style="width:250px">CG(コンピュータグラフィックス)のモデリングや作図方法などに関する基 礎知識、CG制作やホームページ作りの基礎を学び、コンピュータ上で作品を作ることを経験します。</p> <img id="header2" src="kao2.jpg" width="109" height="134" style="border-style:groove;border-width:10px;border-color:#FF99FF";margin:20px/> <p style="width:250px">学んだ基礎知識を応用し、その成果を公表するまでの(試行錯誤を含 む)一連の過程を経験します。ゼミナールで学んだことの集大成です。</p>

</body>

</html>

## 結果は以下の通りである。ここで、2番目の画像も最初の画像の右側に配置されてしまった。

# 画像のスタイル指定

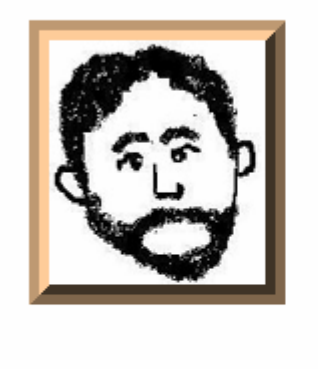

CG(コンピュータグラフィックス)のモデリング<br>や作図方法などに関する基礎知識、CG制作 タ上で作品を作ることを経験します。

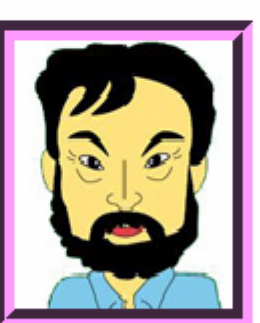

学んだ基礎知識を応用し、その成果を公表す ールに歪に試行錯誤を含む)一連の過程を経験<br>るまでの(試行錯誤を含む)一連の過程を経験<br>します。ゼミナールで学んだことの集大成で す。

## この状態を解除するには、最初の段落の終了タグの後で、『段落の右寄せを解除』する指定をすればよい。具体 的には改行タグの中で以下のような指定をする。

<br clear="left">

 $\langle$ html $\rangle$ 

```
\langlehead\rangle <meta http-equiv="Content-Style-Type" content="text/css" /> 
        <title>CSS</title> 
     </head> 
     <body> 
       <h3>画像のスタイル指定</h3>
        <img id="header1" src="kao1.jpg" width="108" height="122" align="left"
style="border-style:outset;border-width:10px;border-color:#FFCC99;margin:20px"/> 
        <p style="width:250px">CG(コンピュータグラフィックス)のモデリングや作図方法などに関する基
礎知識、CG制作やホームページ作りの基礎を学び、コンピュータ上で作品を作ることを経験します。</p> 
       \langlebr clear="left"/\rangle <img id="header2" src="kao2.jpg" width="109" height="134" align="left"
style="border-style:groove;border-width:10px;border-color:#FF99FF;margin:20px"/> 
        <p style="width:250px">学んだ基礎知識を応用し、その成果を公表するまでの(試行錯誤を含
む)一連の過程を経験します。ゼミナールで学んだことの集大成です。</p> 
     </body>
```
</html>

この結果は以下の通りである。2番目の画像についても同じような指定を行なって、それぞれの画像の右側に段 落が配置されるようにした。

画像のスタイル指定 CG(コンピュータグラフィックス)のモデリング ここ、コンピューシンプランスパンピッシング<br>や作図方法などに関する基礎知識、CG制作 やは凶力法なこに関するを確認論、ここには<br>やホームページ作りの基礎を学び、コンピュー<br>タ上で作品を作ることを経験します。 学んだ基礎知識を応用し、その成果を公表す ールに歪に試行錯誤を含む)ー連の過程を経験<br>るまでの(試行錯誤を含む)ー連の過程を経験<br>します。ゼミナールで学んだことの集大成で す。

\*\*\*\*\*\*\*\*\*\*\*\*\*\*\*\*\*\*\*\*\*\*\*\*\*\*\*\*\*\*\*\*\*\*\*\*\*\*\*\*\*\*\*\*\*\*\*\*\*\*\*\*\*\*\*\*\*\*\*\*\*\*

1-7 横罫線の指定

横罫線は<hr>タグで指定する。以下の例で指定されているプロパティは

① size : 線の太さをピクセル数で指定 ② width : 線の長さをピクセル数で指定 ③ align : 線の位置を指定 -<br>align="left" 左寄せ "center" 中央 "right" 右寄せ ④ color : 文字色の場合と同じ

#### 札幌学院大学社会情報学部 AO入試課題用テキスト(4)  $12$

```
<html> 
    \langlehead\rangle <meta http-equiv="Content-Style-Type" content="text/css" /> 
         <title>CSS</title> 
     </head> 
     <body> 
        <h3>画像のスタイル指定</h3>
         <hr align="left" color="#00CCCC" size="4" width="400"> 
         <img id="header1" src="kao1.jpg" width="108" height="122" align="left"
style="border-style:outset;border-width:10px;border-color:#FFCC99;margin:20px"/> 
         <p style="width:250px">CG(コンピュータグラフィックス)のモデリングや作図方法などに関する基
礎知識、CG制作やホームページ作りの基礎を学び、コンピュータ上で作品を作ることを経験します。</p> 
        \langlebr clear="left"/\rangle <hr align="left" color="#00CCCC" size="4" width="400"> 
         <img id="header2" src="kao2.jpg" width="109" height="134" align="left"
style="border-style:groove;border-width:10px;border-color:#FF99FF;margin:20px"/> 
         <p style="width:250px">学んだ基礎知識を応用し、その成果を公表するまでの(試行錯誤を含
む)一連の過程を経験します。ゼミナールで学んだことの集大成です。</p> 
        \langlebr clear="left"/>
        \langlehr align="left" color="#00CCCC" size="4" width="400">
     </body> 
</html>
```
画像のスタイル指定 CG(コンピュータグラフィックス)のモデリング や作図方法などに関する基礎知識、CG制作 ・・・・・・・・・・・・。<br>やホームページ作りの基礎を学び、コンピュー タ上で作品を作ることを経験します。 学んだ基礎知識を応用し、その成果を公表す るまでの(試行錯誤を含む)一連の過程を経験 します。ゼミナールで学んだことの集大成で す。

#### \*\*\*\*\*\*\*\*\*\*\*\*\*\*\*\*\*\*\*\*\*\*\*\*\*\*\*\*\*\*\*\*\*\*\*

演習課題4:

上記の最後の例題を使って、自分の好きな写真と、その説明を表示する HP を作成してみよう。